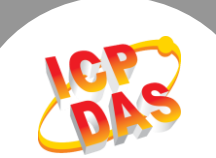

 $\mathbf{L}$ 

**Q. How do I access a single Modbus RTU/ASCII slave device from two Modbus RTU/ASCII master devices?**

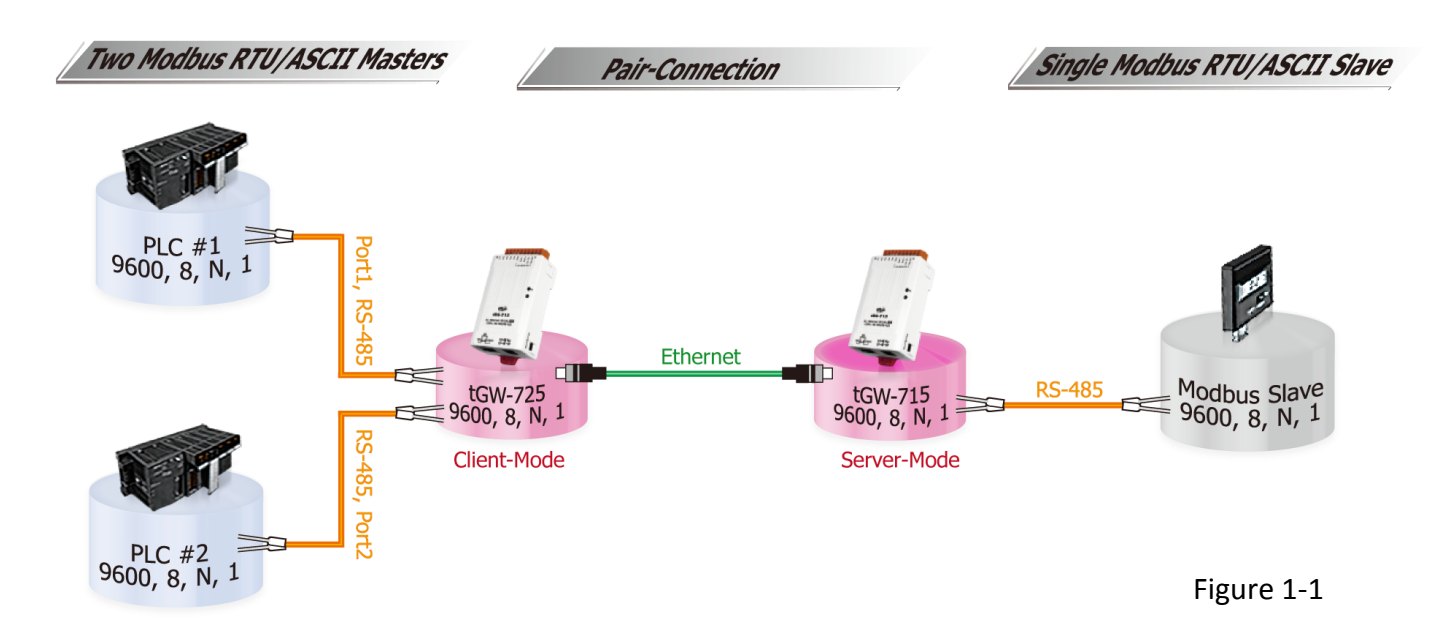

**A: The Pair-connection settings for tGW-700 series modules are showed in the table below:**

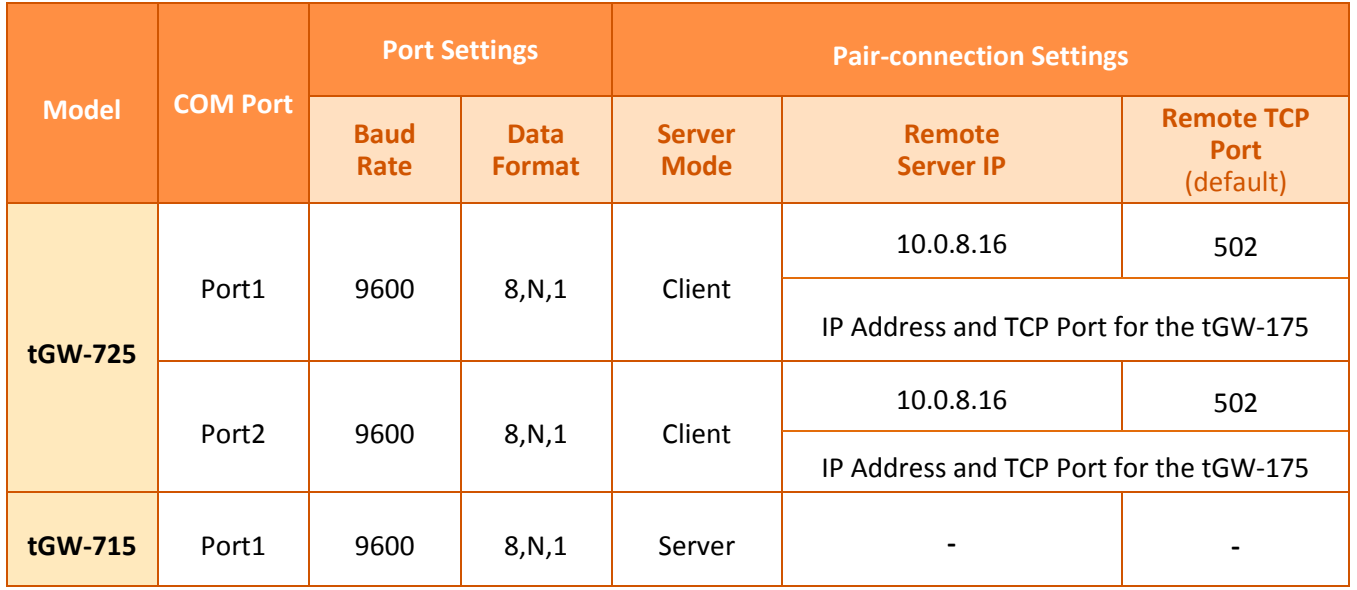

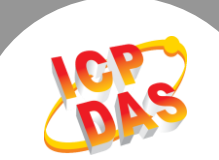

# **Follow the procedure described below to configure the tGW-725 module:**

**Step 1:** Confirm that both the Ethernet connection and the tGW-700 series module are functioning correctly. For detailed information regarding how to install, configure and operate your tGW-700 series module, refer to the tGW-700 Quick Start Guide, which can be downloaded from:

[Download the Quick Start Guide.](http://ftp.icpdas.com/pub/cd/tinymodules/napdos/tgw-700/document/quickstart/tgw-700_quickstart_en_v12.pdf)

| eSearch Utility [v1.0.8, Mar.22, 2013]<br>di l |                           |                       |                       |                                |                          |                                        |             |
|------------------------------------------------|---------------------------|-----------------------|-----------------------|--------------------------------|--------------------------|----------------------------------------|-------------|
|                                                | File<br>Server Tools      |                       |                       |                                |                          |                                        |             |
|                                                | Name                      | Alias                 | <b>IP Address</b>     | Sub-net Mask                   | Gateway                  | <b>MAC Address</b>                     | <b>DHCP</b> |
|                                                | <b>tCW-725</b><br>tGW-715 | #1<br>#2              | 10.0.8.7<br>10.0.8.16 | 255.255.255.0<br>255.255.255.0 | 10.0.8.254<br>10.0.8.254 | 00:0d:e0:80:09:2f<br>00:0d:e0:80:14:8c | 0N<br>0N    |
|                                                | <b>Status</b>             | <b>Search Servers</b> |                       | <b>Configuration (UDP)</b>     | Web<br>o                 | Exit                                   |             |

Figure 1-2

**Step 2:** Execute the eSearch Utility to search for any tGW-700 modules connected to the network, and then click the name of the tGW-725 module to select it.

**Step 3:** Click the **"Web"** button to log in to the web configuration pages for the tGW-725 module (use the default password **"admin"**), or enter the URL address of the tGW-725 in the address bar of the browser.

**Step 4:** Click the **"Port1"** tab to display the **Port1 Settings** page.

**Step 5:** Select the appropriate **Baud Rate, Data Format and Modbus Protocol** settings from the relevant drop down options. The following is an example: Baud Rate (bps) **"9600"**, Data Size (bits) **"8",** Parity **"None"**, Stop Bits (bits) **"1"** and Modbus Protocol **"Modbus RTU"**.

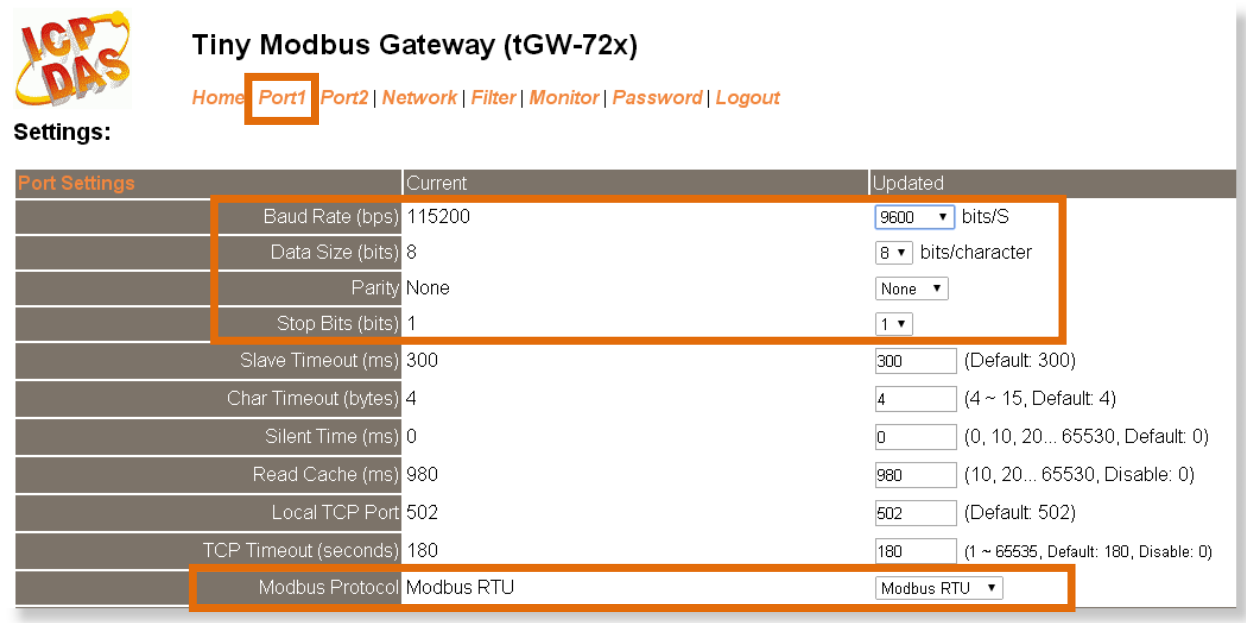

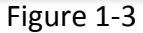

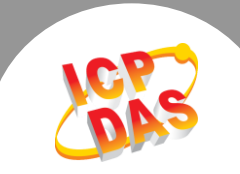

**Step 6:** In the Pair-connection settings area for Port1, check that the configuration details are the same

as those shown in the table below:

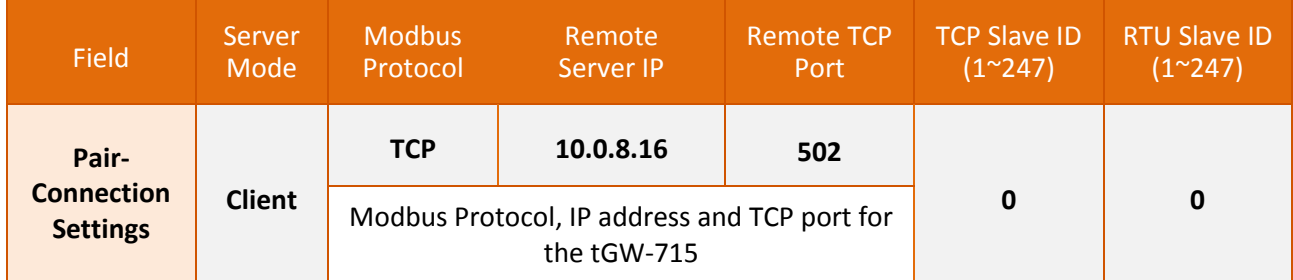

**Step 7:** Amend any details as required and then click the **"Submit"** button to complete the configuration.

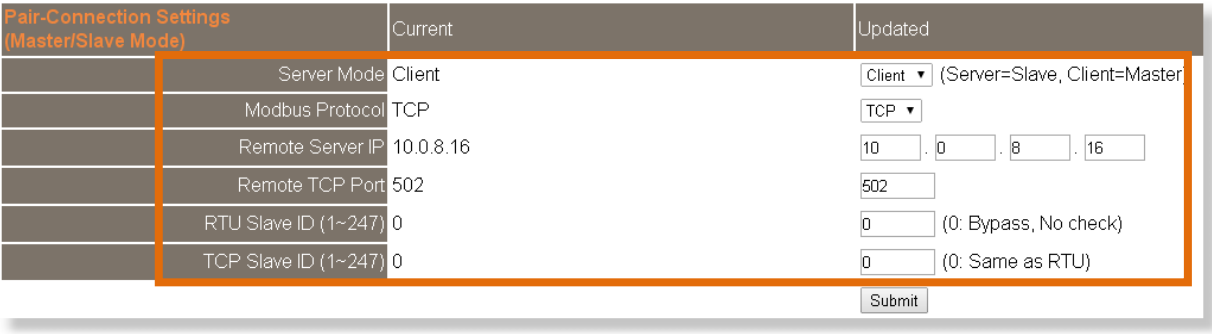

Figure 1-4

**Step 8:** Click the **"Port2"** tab display the **Port2 Settings** page.

**Step 9:** Select the appropriate **Baud Rate, Data Format and Modbus Protocol** settings from the relevant drop down options. The following is an example: Baud Rate (bps) **"9600"**, Data Size (bits) **"8",** Parity **"None"**, Stop Bits (bits) **"1"** and Modbus Protocol **"Modbus RTU"**.

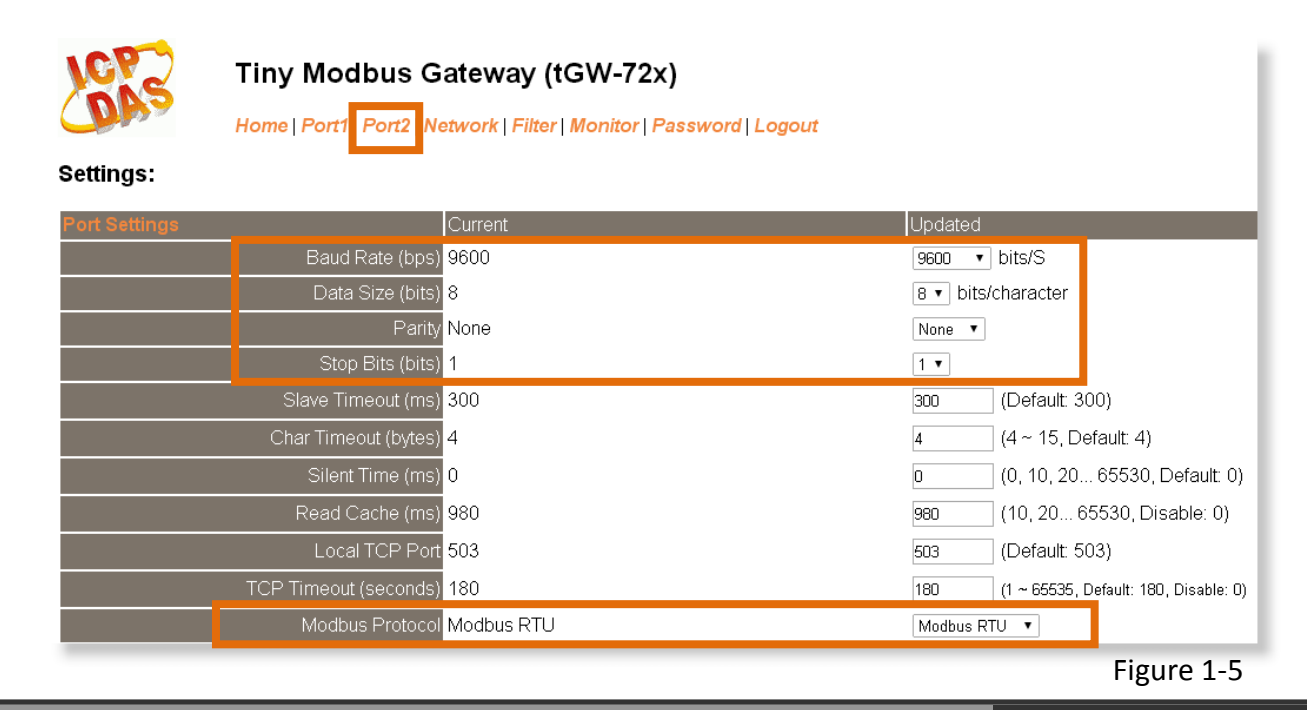

Copyright © 2014 ICP DAS Co., Ltd. All Rights Reserved. **3 3** 

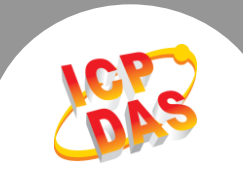

**Step 10:** In the Pair-connection settings area for Port2, check that the configuration details are the same as those shown in the table below:

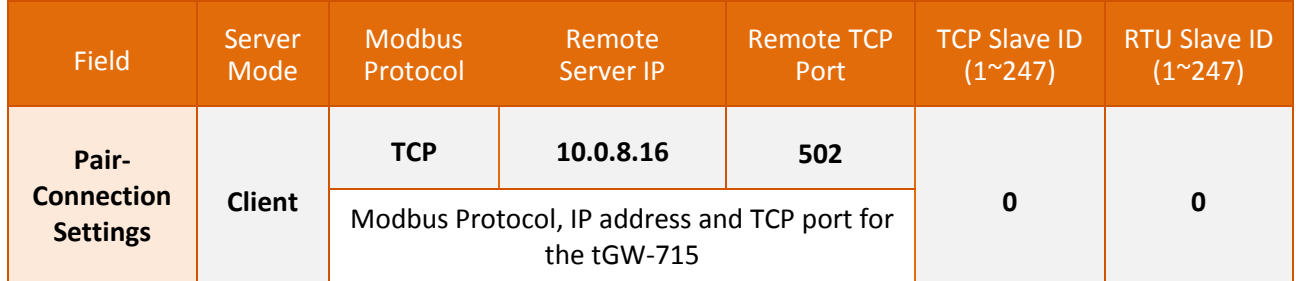

**Step 11:** Amend any details as required and then click the **"Submit"** button to complete the configuration.

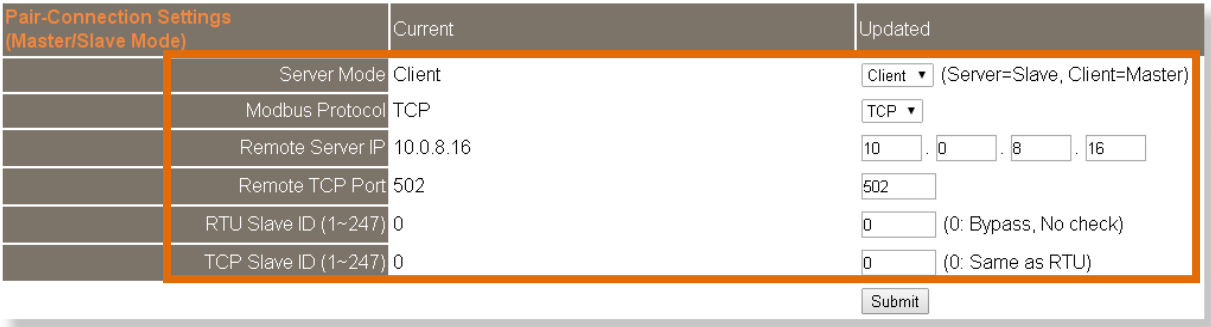

Figure 1-6

ï

**Step 12:** Click the **"Home"** tab to confirm that the pair-connection settings for Port1 and Port2 are correct.

#### **Current port settings:**

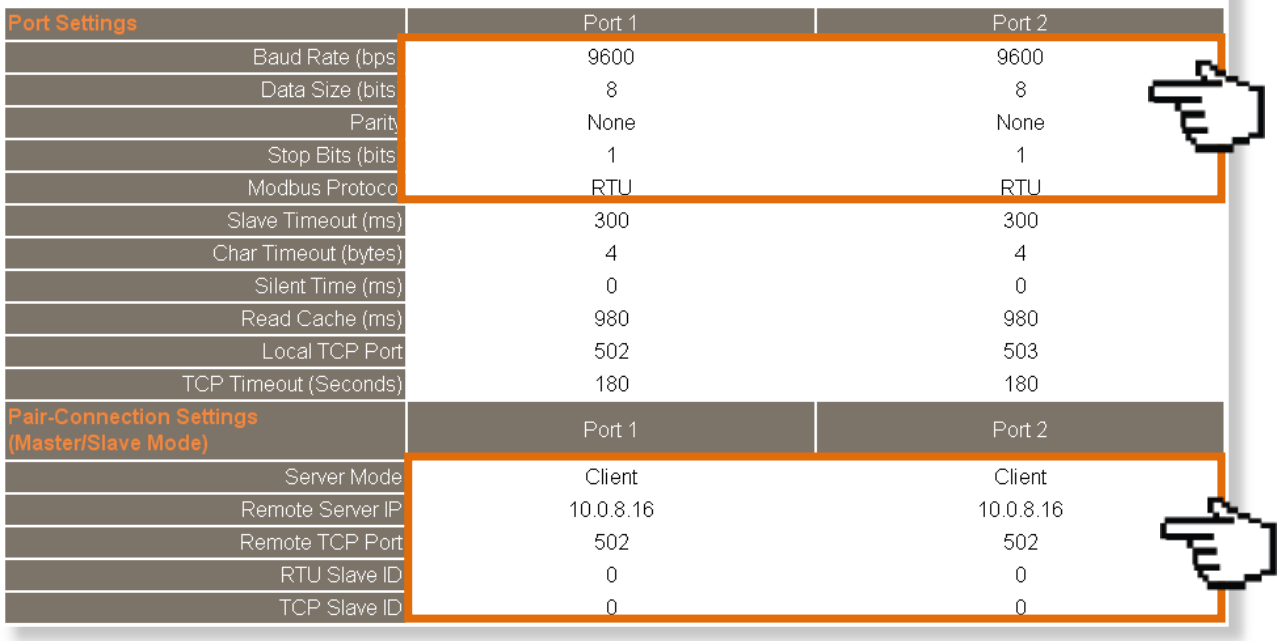

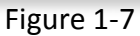

Copyright © 2014 ICP DAS Co., Ltd. All Rights Reserved. 4

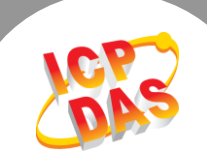

# **Follow the procedure described below to configure the tGW-715 module:**

**Step 13:** In the eSearch Utility, click the name of the tGW-715 module to select it, and then click the **"Web"** button to log in to the web configuration pages for the tGW-715 module (use the default password **"admin"**), or enter the URL address of the tGW-715 in the address bar of the browser. **Step 14:** Click the **"Port1"** tab to display the **Port1 Settings** page.

**Step 15:** Select the appropriate **Baud Rate, Data Format and Modbus Protocol** settings from the relevant drop down options. The following is an example: Baud Rate (bps) **"9600"**, Data Size (bits) **"8",** Parity **"None"**, Stop Bits (bits) **"1"** and Modbus Protocol **"Modbus RTU"**.

**Step 16:** In the Pair-connection settings area for Port1, select **"Server"** from the **"Server Mode"** drop

down options

**Step 17:** Click the **"Submit"** button to complete the configuration.

※ **Refer to Figure 1-8 for an illustration of how to perform the above procedure.**

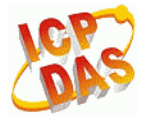

### Tiny Modbus Gateway (tGW-71x)

Home Port1 Network | Filter | Monitor | Password | Logout

#### Settings:

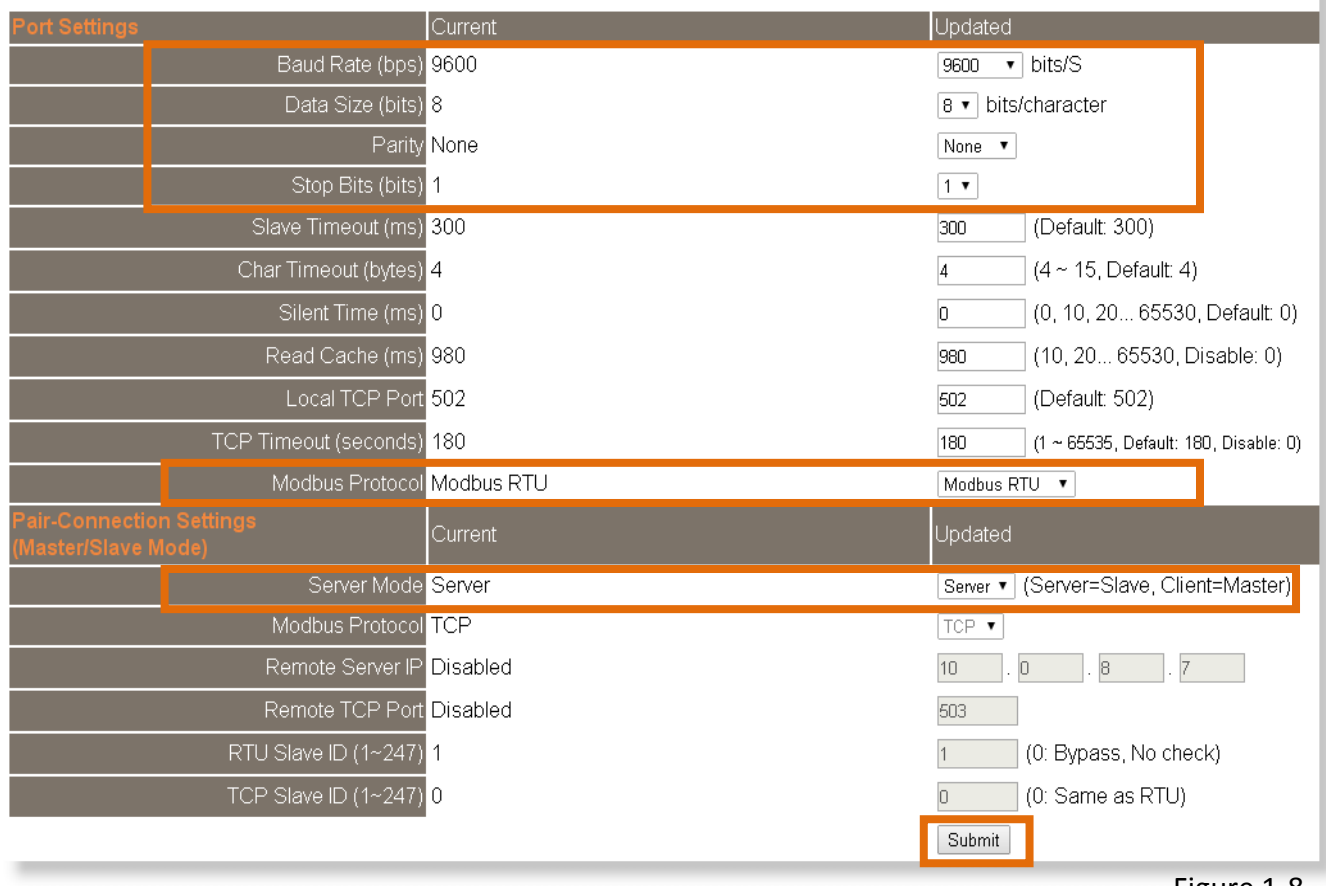

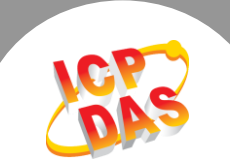

**Step 18:** Click the **"Home"** tab to confirm that the pair-connection settings for Port1 are correct.

### **Current port settings:**

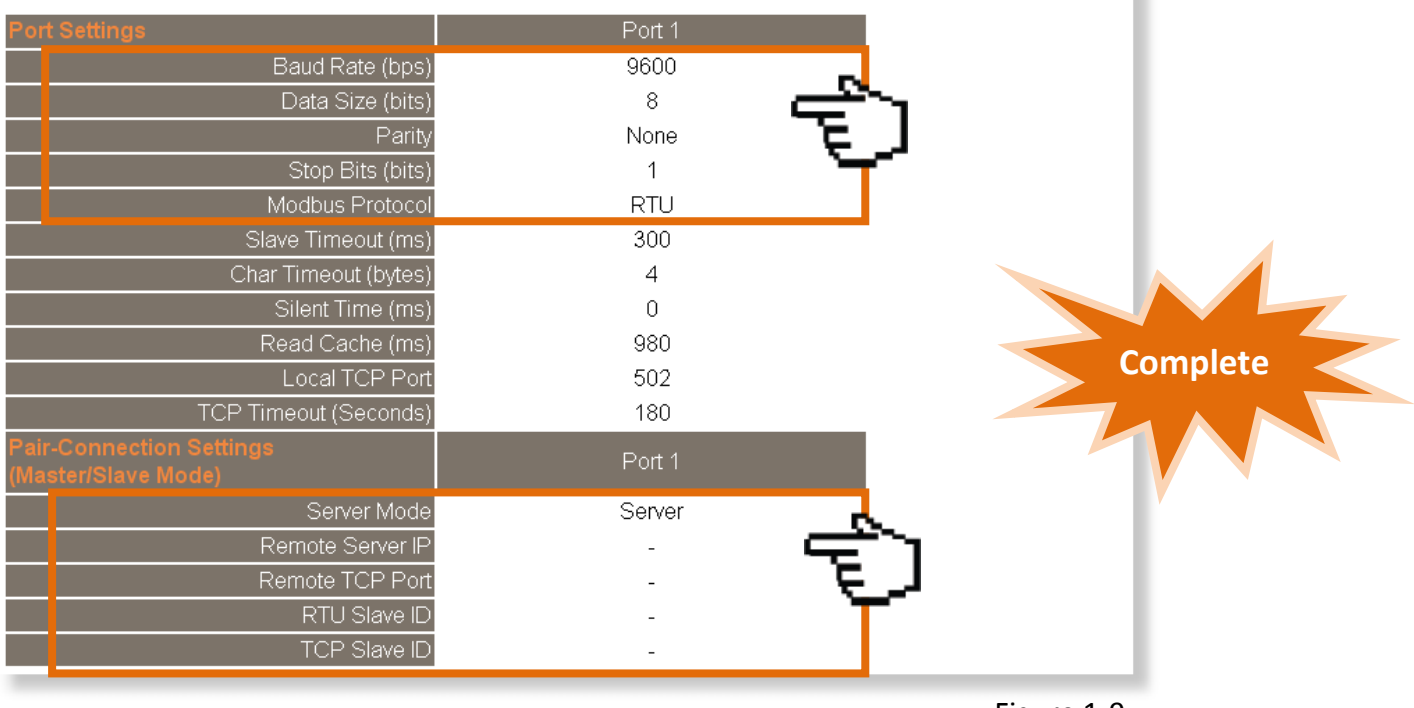

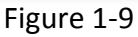